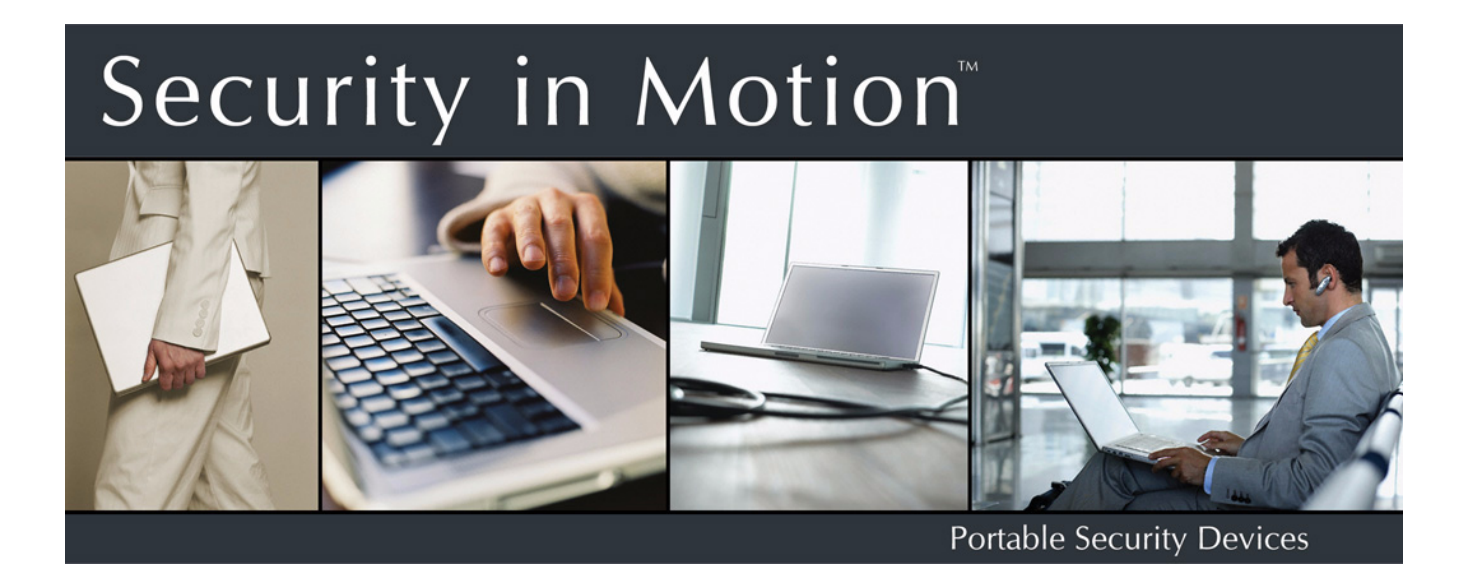

# Stealth**™** HD Bio Quick Start Guide

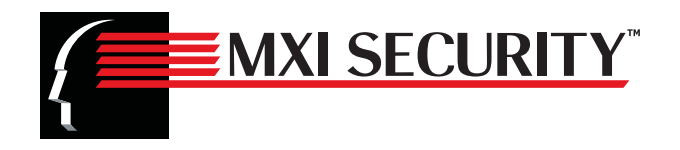

Copyright **©** 2011 MXI Security. All rights reserved. This document may not be reproduced or transmitted in any form (whether now known or hereinafter discovered or developed), in whole or in part, without the express prior written consent of MXI Security.

Windows is a registered trademark of Microsoft Corporation in the United States and other countries.

All products and company names are trademarks or registered trademarks of their respective owners.

Stealth HD Bio Quick Start Guide

Document Number: MSW1030-M-QSG10-38

Date of Publication: March 17, 2011

Support: techsupport@mxisecurity.com or http://mxisecurity.com/support

Web site: http://www.mxisecurity.com

*The following information applies to only EU-member states:*

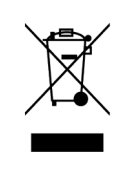

The equipment that you bought required the extraction and use of natural resources for its production. It may contain hazardous substances that could impact human health and the environment. The crossedout wheeled bin symbol indicates that this product may not be treated as household waste. By disposing of this product using the appropriate take-back systems, you will help prevent the spread of hazardous substances to our environment and reduce the impact on natural resources. Those systems will reuse or recycle most of the materials of your end-life equipment in a sound way. If you need more information on

the collection, reuse and recycling systems, please contact your local or regional waste administration. You can also contact us for more information on the environmental performance of our products.

## **Contents**

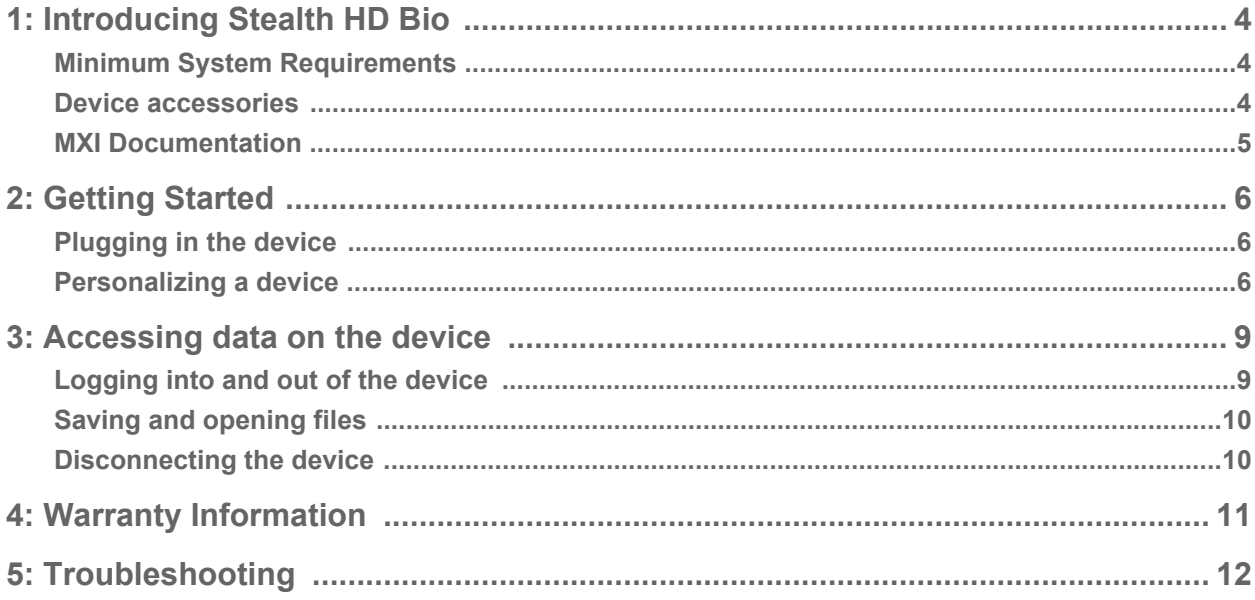

## <span id="page-3-0"></span>**1** Introducing Stealth HD Bio

Stealth HD Bio is a USB (Universal Serial Bus) portable hard drive with built-in biometric security, data encryption, digital identity, and cryptographic services. This Class B digital apparatus complies with Canadian ICES-003.

**Figure 1-1:** Stealth HD Bio

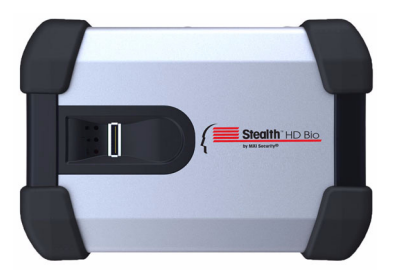

This guide is designed to help you set up your Stealth HD Bio device with minimal effort.

## <span id="page-3-1"></span>**Minimum System Requirements**

Stealth HD Bio comes with built-in ACCESS Standard™ software on its application partition. The following list describes the requirements you need to use your device with ACCESS Standard.

- One or two USB ports (Type A), depending on the power available from your computer
- An operating system that supports USB 2.0 or 1.1 Mass Storage Devices

#### **Operating systems**

- Microsoft Windows 7 Pro
- Windows Vista (Business, Enterprise, Home SP2)
- Windows XP Professional SP3
- Windows XP Professional SP2
- Windows XP Home SP3
- Mac OS X 10.5 and 10.6

### <span id="page-3-2"></span>**Device accessories**

Your Stealth HD Bio package includes a dual-head USB cable. For information on how to use this cable, see ["Plugging in the device" on page 6](#page-5-3). Stealth HD Bio gets the power it requires from your computer when you connect it to the USB port(s) on your system. An external power supply is not provided or required.

### <span id="page-4-0"></span>**MXI Documentation**

You can find detailed instructions about using and managing Stealth HD Bio in the *ACCESS Standard User Guide*.

Topics include:

- Information about MXI Portable Security Devices
- Personalizing the device
- Accessing the device
- Managing users
- Managing devices
- Protecting the device from viruses
- Troubleshooting

Online Help is also available with ACCESS Standard software.

**To view the ACCESS Standard User Guide**

**•** From the root directory of the application partition, double-click the **UserGuide.pdf** file.

**Note** You need Adobe® Reader® (http://www.adobe.com/acrobat) to view the documentation.

#### **To view online Help**

**•** When ACCESS Standard is open, click **Help** on the page for which you want more information.

## <span id="page-5-0"></span>**2** Getting Started

Before you can use your device, you must properly connect it to the computer. After you plug in a new device, you must personalize it before you can use the authentication and private partition features. The device uses pre-installed ACCESS Standard software to guide you through the personalization process. The personalization wizard starts automatically when you plug in a new (or recycled) device. If autorun is not configured for your computer, you can start ACCESS Standard from the application partition on the device.

### <span id="page-5-3"></span><span id="page-5-1"></span>**Plugging in the device**

This product must be directly connected to the host computer, and must only be connected using the provided cable or cables, as applicable. Connection through intermediate hardware or with alternate cables may cause electrical emissions outside the product's original design and certification. Depending on the power supplied by the host computer, you may require one or two USB connectors to use Stealth HD Bio.

#### **To plug in Stealth HD Bio using one USB port**

- **1** Plug the smaller (Mini-A) USB connector into the back of the Stealth HD Bio device.
- **2** Plug the black Type A USB connector into the host computer.
- **3** Do not plug in the gray Type A USB connector.

If the yellow power LED flashes slowly, follow the procedure that uses two USB ports.

#### **To plug in Stealth HD Bio using two USB ports**

- **1** Plug the smaller (Mini-A) USB connector into the back of the Stealth HD Bio device.
- **2** Plug the gray Type A USB connector into the host computer.
- **3** Plug the black Type A USB connector into the host computer.

If the yellow power LED flashes slowly, the host computer does not meet the USB specification and cannot supply the required power to the device.

**Note 1** Plugging in the black USB connector first, followed by the gray connector may delay the start up of Stealth HD Bio by a few seconds.

**Note 2** If the yellow power LED flashes quickly, power detection has timed out. Remove all USB connections and reconnect the cable.

## <span id="page-5-2"></span>**Personalizing a device**

The personalization process involves three main steps:

**1 Applying a device profile**—The profile sets default preferences for the device. You can choose the Typical profile, with preconfigured device settings, or the Custom profile that

allows you to configure device settings. The Typical profile contains the following device settings:

- Authentication method: fingerprint authentication
- Number of device users: 1 (not including the Administrator)
- Private partition uses the total available disk space
- Two Factor authentication: Off
- Biometric Security Level: 1 in 4,500
- Minimum password length: 6
- Password Retry Limit: 10
- Password Re-use Threshold: 3
- User Rescue: Enabled
- Data Destruction: Off
- Administrator Account: Enabled
- Biometric Retry Limit: Infinite
- **2 Creating the Administrator account**—Only the Administrator can perform certain operations on a device, such as adding, removing, and rescuing users. During the personalization process, the Administrator account is created automatically when you set the Administrator password. If you choose a Custom profile and disable the Administrator account, you will not be prompted to provide an Administrator password. In this case, you cannot create the account at a later time.

It is very important that you memorize the Administrator password or store it in a safe place.

**3 Creating users**—Depending on the device profile, you can create one or more general users on the device.

#### **To personalize the device**

**1** Plug the device into the USB port of the computer. For more information, see ["Plugging in the](#page-5-1)  [device" on page 6.](#page-5-1)

If Autorun does not automatically start ACCESS Standard, double-click the **Start.exe** file from the root directory on the application partition. (If necessary, in the notification area at the far right of the taskbar, click the MXI icon, and then click **Personalize** from the menu.)

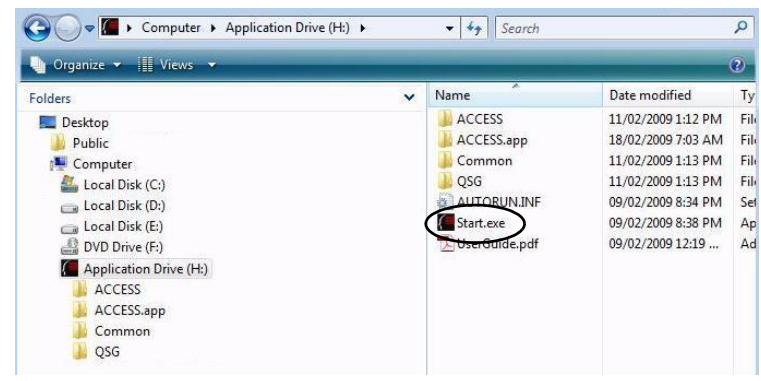

- **2** On the main page of **ACCESS Standard**, click **Personalize Device**.
- **3** On the **Device Personalization** page, click one of the device profile options.

**4** Complete the instructions on the pages that follow to set the Administrator password (if applicable) and create a user.

**Note 1** If you do not complete the personalization process you may have to repeat some of the above steps the next time you connect the device. For more information about the personalization process, see the *ACCESS Standard User Guide*.

**Note 2** After you successfully complete the personalization process, you can access your private partition using a file manager. For more information about logging in and saving files to or opening files from the private partition, see ["Accessing data on the device" on page 9.](#page-8-2)

## <span id="page-8-2"></span><span id="page-8-0"></span>**3** Accessing data on the device

After you personalize a device, only registered users can authenticate to it. Authentication involves logging into the device using a password, fingerprint, or both. The authentication method you use depends on the capabilities of the device and the profile applied to the device.

After you successfully log in, you can save files to, and open files from, your private partition. It is recommended that you log out of your device if you must leave it connected while you are away from your computer. Otherwise, another user could access your private partition while you are absent. You can also disconnect the device completely to bring the data with you.

This chapter provides information about the following topics:

- [Logging into and out of the device](#page-8-1)
- [Saving and opening files](#page-9-0)
- [Disconnecting the device](#page-9-1)

### <span id="page-8-1"></span>**Logging into and out of the device**

#### **To log into the device**

- **1** From the notification area, at the far right of the taskbar, right-click the MXI icon  $\sqrt{ }$  and click **Login**.
- **2** If you are using a computer running Mac OS X, open a file manager and click the application drive for the device. Double-click the **ACCESS Standard** application and on the main page of ACCESS Standard, under **Manage Device**, click **Login**.
- **3** Follow the prompts in the authentication wizard until the device successfully authenticates you.

**Tip** If your device uses only biometric authentication, you can log into it without starting ACCESS Standard by swiping your finger across the fingerprint sensor.

#### **To log out of the device**

- **1** From the notification area, at the far right of the taskbar, right-click the MXI icon **A** and click **Logout**.
- **2** If you are using a computer running Mac OS X, open a file manager and click the application drive for the device. Double-click the **ACCESS Standard** application and on the main page of ACCESS Standard, under **Manage Device**, click **Logout**.

**Tip** You can also log out of your device by right-clicking the MXI icon, and then clicking **Eject Device**.

## <span id="page-9-0"></span>**Saving and opening files**

When you plug in your device both the application drive and the private partition display in a file manager, such as Windows® Explorer, with an associated drive letter for each partition.

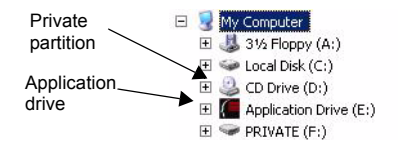

Once you log into the device, you can open files on your private partition using the appropriate program or a file manager. When you save data to your private partition, the device encrypts the data using hardware-based AES 256-bit encryption. Data is automatically decrypted when you open the file.

**Note** You cannot save data to the application partition.

## <span id="page-9-1"></span>**Disconnecting the device**

#### **To disconnect the device**

**••** From the notification area at the far right of the taskbar, right-click the MXI icon  $\mathcal{I}$  and click **Eject Device**.

**Tip** You can also disconnect the device by clicking the **Safely Remove Hardware** icon in the notification area at the far right of the taskbar. Click the message "Safely remove USB Mass Storage Device - Drive (F:); where F is the letter of the drive in the file manager that is associated with the device. Disconnect the device when the following message displays, "The USB Mass Storage Device can now be safely removed from the system".

**Note** If you are using a computer running Mac OS X, drag the device drive on the desktop to the **Trash**. Release the mouse button when you see the **Eject** prompt.

**Caution** Disconnecting the device either accidentally or on purpose, without properly ejecting it, could corrupt the data on the device.

## <span id="page-10-0"></span>**4** Warranty Information

#### **MXI One-Year Limited Hardware Warranty Terms**

There are special terms that apply to your hardware warranty and various services that you can use during the one-year warranty period. You can contact an MXI Customer Service Representative at 1-888-422-6726 to receive a Return Materials Authorization (RMA) number.

## <span id="page-11-0"></span>**5** Troubleshooting

If you experience difficulty using Stealth HD Bio after following the instructions in this Quick Start Guide, read the following troubleshooting information.

- Check to make sure the USB cable is plugged in properly and that the cable provides sufficient USB power to the device. For information about how to properly plug in the device to ensure adequate power, see ["Plugging in the device" on page 6.](#page-5-3)
- Check the light emitting diode (LED) status of Stealth HD Bio to assess the power output to the device and the state of the device.
- Check the Frequently Asked Questions section on the MXI Web site at **http://www.mxisecurity.com/faq**

| <b>LED status</b>                                           | <b>Description</b>                                                                                                    |
|-------------------------------------------------------------|----------------------------------------------------------------------------------------------------|
| Status of authentication and data transfer                  |                                                                                                    |
| Solid green                                                 | Open—if no authentication mechanisms are set, any user can use the<br>device.                                                                                                    |
|                                                             | User has logged into the device—if users exist, it indicates that the device<br>has authenticated a user.                                                                                                    |
| Flashing green                                              | The flash frequency is approximately once per second and indicates that<br>the device is waiting for a finger due to one of the following situations:                                                                                                    |
|                                                             | • The device has just been plugged in and no user is currently logged into<br>the device.                                                                                                    |
|                                                             | • Software has initiated a biometric authentication or enroll operation.                                                                                                    |
|                                                             | • A user has initiated a finger authentication operation for example, by<br>touching the device when it is in the "idle" waiting-for-finger state. A<br>device will remain in an idle state for only two minutes before the LED<br>turns red to indicate the device is locked. |
| Flashing red once                                           | Failed fingerprint authentication attempt. The device will go back to waiting<br>for a finger (flashing green normal) after the failed signal finishes.                                                                                                    |
| <b>Flashing LED</b><br>alternating between<br>red and green | The device is waiting for a finger to authenticate but this is also the last<br>chance to authenticate before biometric access is blocked. The frequency<br>is approximately twice per second.                                                                                 |
| Flashing red                                                | The device is either powering up or is totally blocked. When totally blocked,<br>no authentication methods are available to allow a user to log into the<br>device; this indicates that the device needs to be recycled.                                                       |
| Solid red                                                   | The device is locked.                                                                                                    |
| <b>Blue LED</b>                                             | Indicates a data transfer activity for all devices.                                                                                                    |
| Flashing red and blue                                       | Indicates that a fatal internal error has occurred.                                                                                                    |

**Table 5-1:** LED status for devices

#### **Table 5-1:** LED status for devices

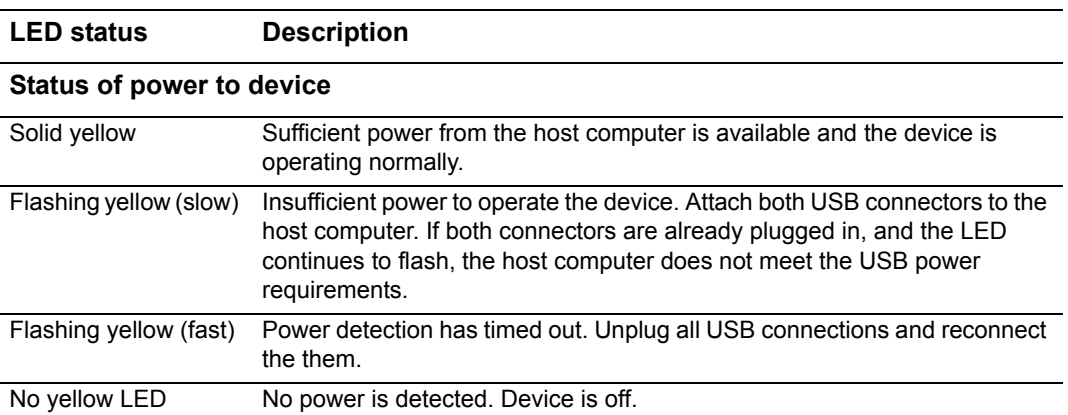